# 在UCCX中配置CAD代理的自動註銷

### 目錄

[簡介](#page-0-0) [必要條件](#page-0-1) [需求](#page-0-2) [採用元件](#page-0-3) [慣例](#page-0-4) [配置自動註銷功能](#page-1-0) [關於Cisco Desktop Administrator](#page-1-1) [建立新工作流組](#page-1-2) [將工作流新增到工作流組樹](#page-4-0) [將工作流組新增到座席](#page-5-0) [相關資訊](#page-5-1)

# <span id="page-0-0"></span>簡介

Cisco Agent Desktop是適用於客戶聯絡中心的強大軟體解決方案。Cisco Agent Desktop可輕鬆部 署為思科統一聯絡中心透明整合的元件。本文檔介紹如果座席忘記註銷,則在一段時間後自動從 Cisco Agent Desktop(CAD)註銷座席的方法。

### <span id="page-0-1"></span>必要條件

#### <span id="page-0-2"></span>需求

思科建議您瞭解以下主題:

- 思科案頭管理員
- Cisco Agent Desktop
- 思科客戶回應解決方案(CRS)

#### <span id="page-0-3"></span>採用元件

本文檔中的資訊基於UCCX 7.0(1)。

本文中的資訊是根據特定實驗室環境內的裝置所建立。文中使用到的所有裝置皆從已清除(預設 )的組態來啟動。如果您的網路正在作用,請確保您已瞭解任何指令可能造成的影響。

#### <span id="page-0-4"></span>慣例

請參閱[思科技術提示慣例以瞭解更多有關文件慣例的資訊。](//www.cisco.com/en/US/tech/tk801/tk36/technologies_tech_note09186a0080121ac5.shtml)

## <span id="page-1-0"></span>配置自動註銷功能

#### <span id="page-1-1"></span>**關於Cisco Desktop Administrator**

Cisco Desktop Administrator(CDA)允許系統管理員從集中位置定義和配置座席案頭和工作流。管理 員可以選擇座席工具欄上可見的座席狀態、為座席和知識型員工工具欄按鈕定義唯一圖示、為摘要 和座席狀態更改新增原因代碼,以及自定義座席案頭的使用者介面。

本文檔中提供了通過UCCX 7.x中的CDA為CAD代理配置自動註銷功能的步驟。您需要根據「當天 時間」事件建立工作流組,並將此組新增到需要自動註銷的座席。

#### <span id="page-1-2"></span>建立新工作流組

首先,您必須建立新的工作流組。請完成以下步驟:

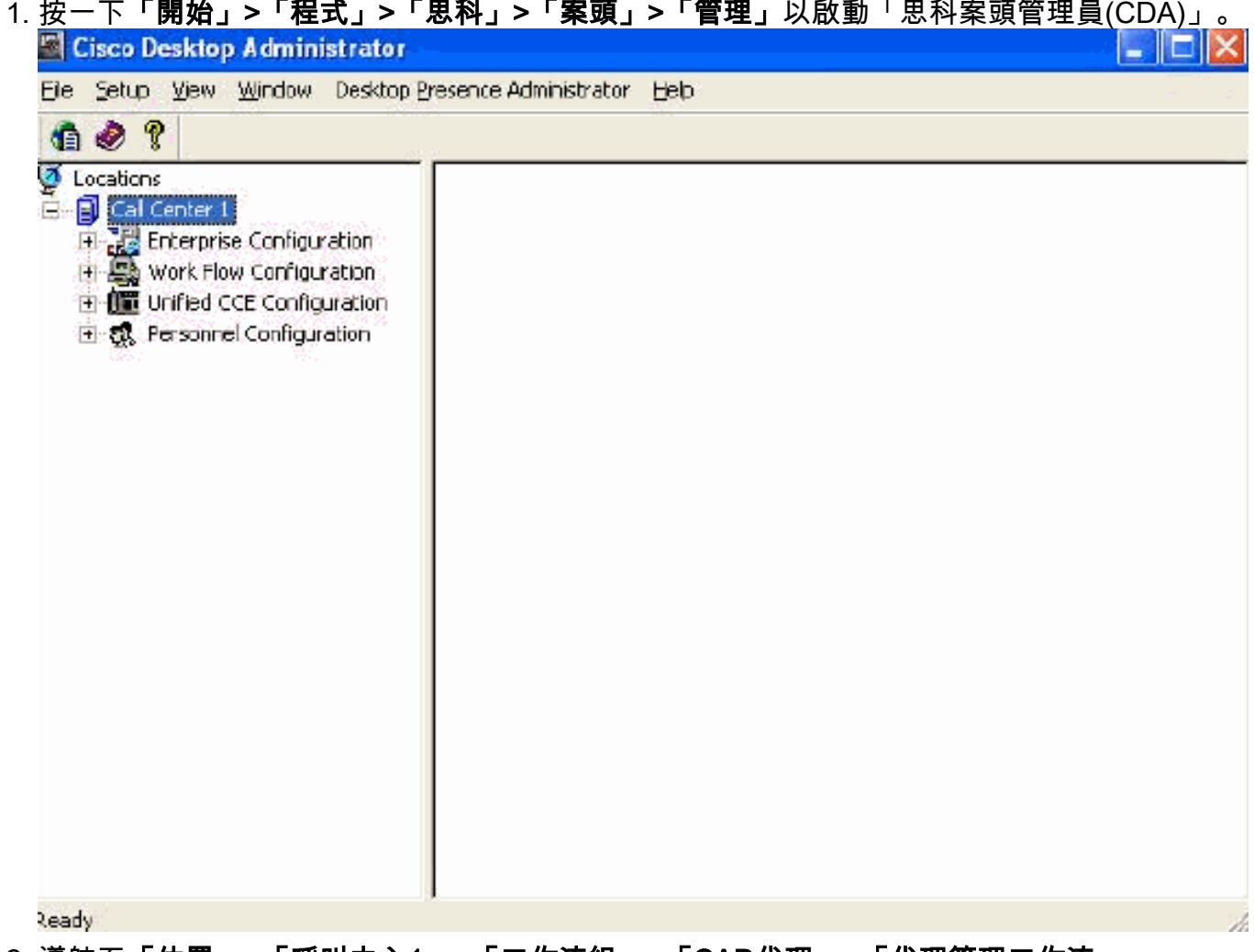

2. 導航至「位置」>「呼叫中心1」>「工作流組」>「CAD代理」>「代理管理工作流」。

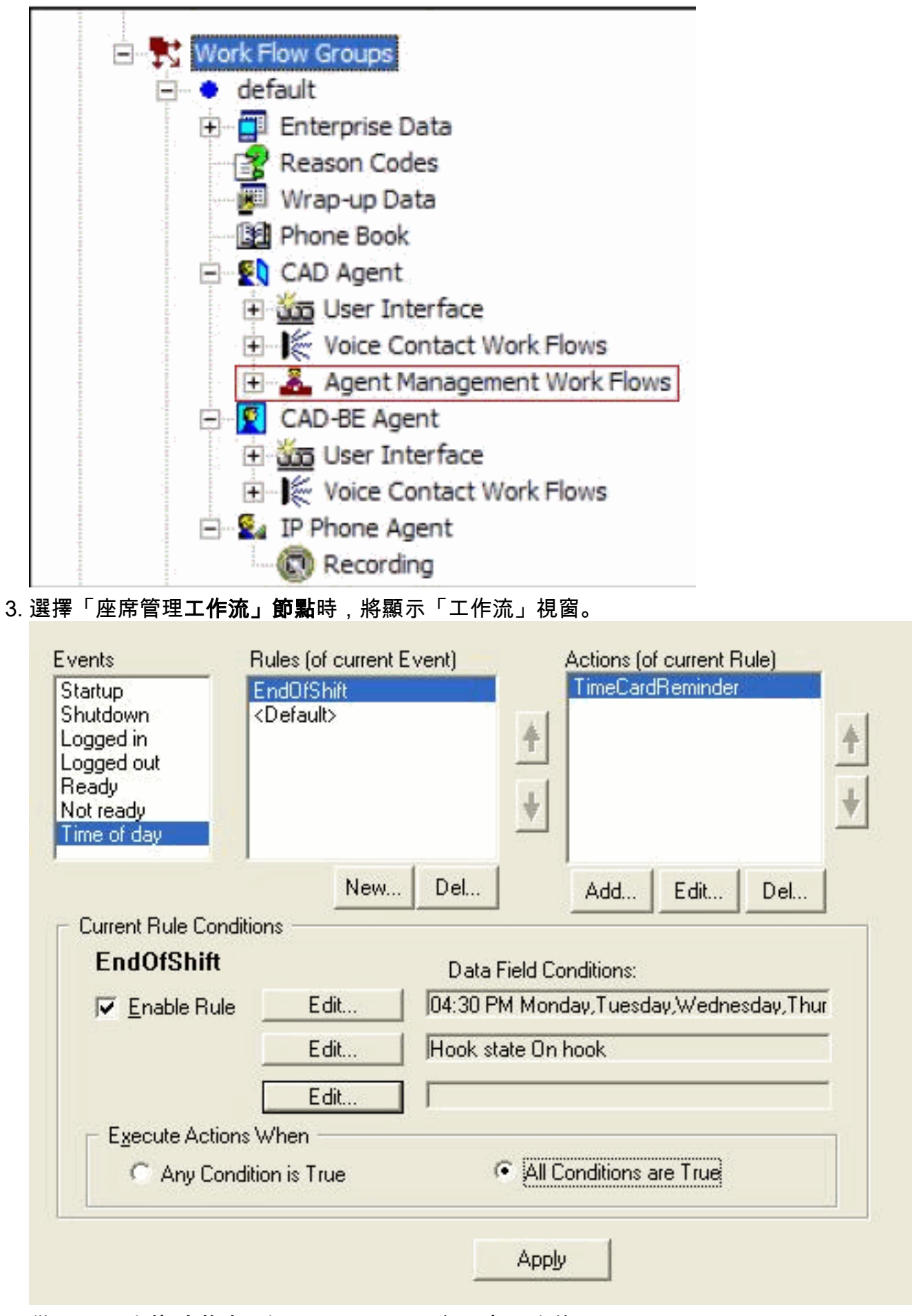

- 4. 從Events(事件)窗格中選擇Time of of day(當天時間)事件。
- 5. 在Rules窗格下,按一下New以設定新規則。系統將顯示New Rule Name對話方塊。
- 6. 輸入新規則的名稱,然後按一下OK。

該視窗的Current Rule Conditions部分中的欄位已啟用,並顯示Time of Day Condition對話方 7. 塊。

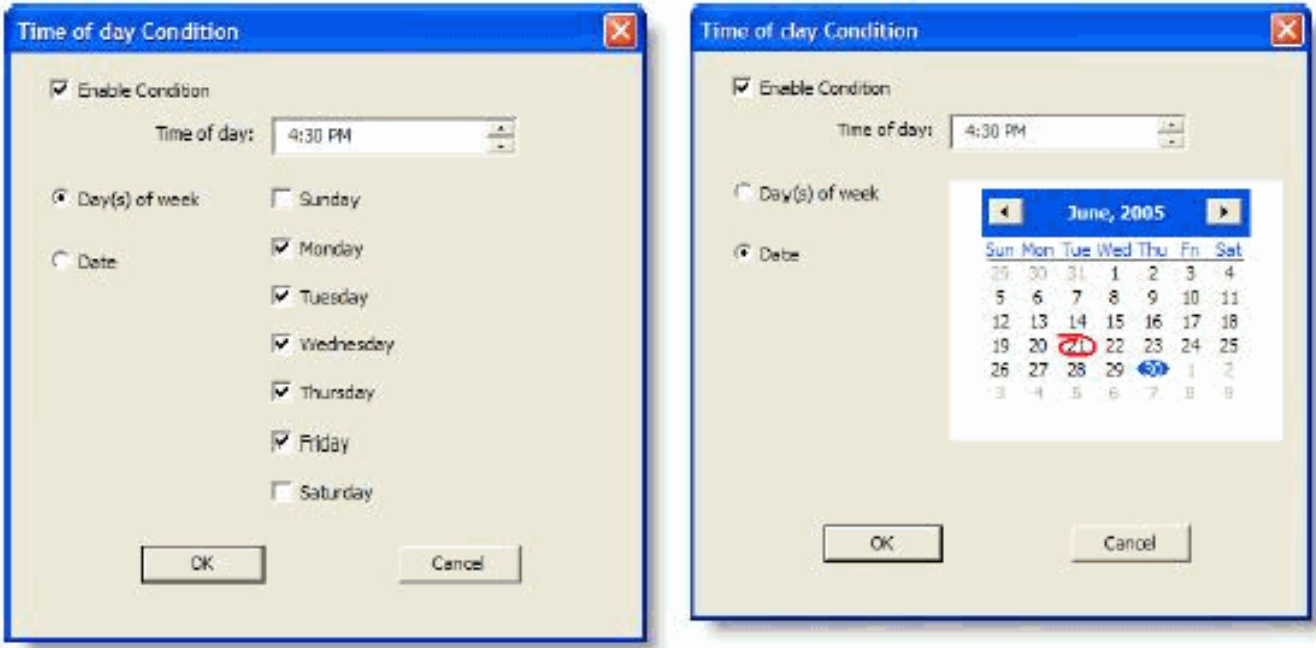

- 8. 設定規則的日期或日期條件,然後按一下**確定**。您設定的條件會自動輸入到「**工作流**」視窗中 「**當前規則條件**」部分下的「**資料欄位條件**」的第一行中,並自動選中「啟用規則」覈取方塊 。若要指定操作每週在某些日期或特定時間發生,請選擇一週中的某天,然後檢查所需的日期 。還必須指定一天中的時間。要指定操作在特定日期執行,請選擇日期,然後從日曆中選擇所 需的日期。今天的日期用紅色圈出。還必須指定一天中的時間。
- 9. 按一下其餘兩個「資料欄位條件」旁邊的**編輯**以顯示「狀態條件」對話方塊,並根據需要進一 步定義規則。將Hook State指定為Off hook。指定座席狀態**等於就緒**,然後按一下**確定**。<br>State Condition

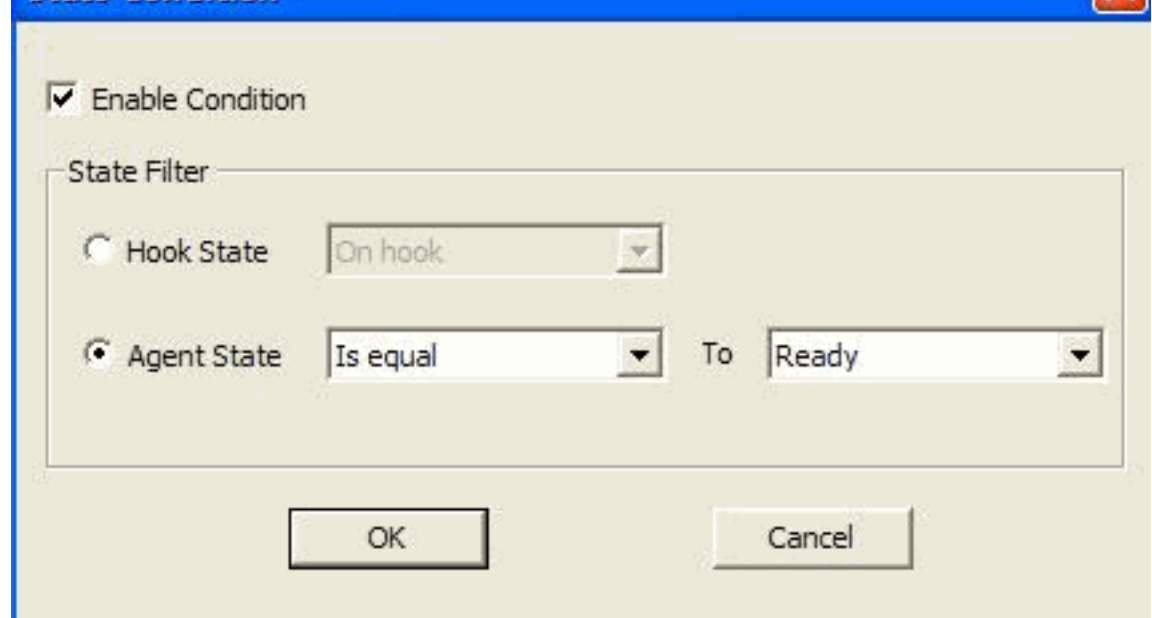

10. 在「操作」窗格下,按一下Add。將出現Select Action對話方塊。

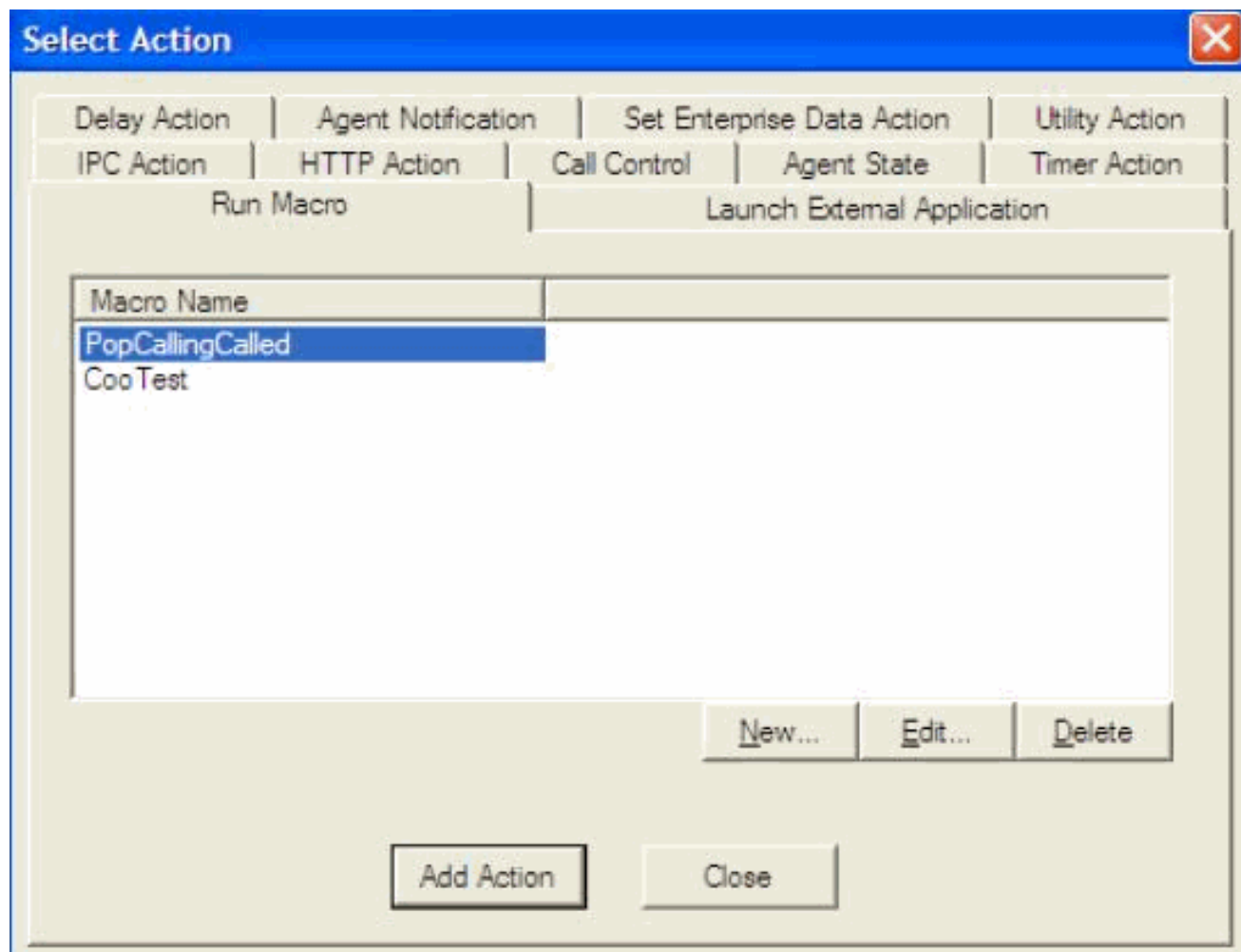

11. 按一下New,命名操作,從清單中選擇logout操作,然後按一下Add Action。

12. 按一下Apply以儲存新的Time of day工作流。

<span id="page-4-0"></span>將工作流新增到工作流組樹

下一步是在「工作流組」樹下新增此新工作流組。請完成以下步驟:

1. 導航到位置>呼叫中心1 >工作流組。

2. 選擇**檔案>新建**,或按一下工具欄上的**新建**。此時將顯示「工作流組名稱編輯器」對話方塊。 3. 輸入新工作流組名稱。

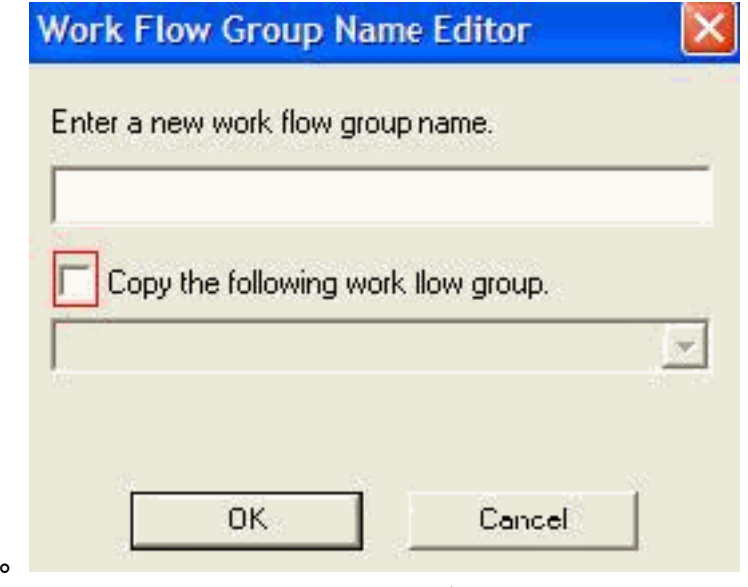

4. 選中顯示複製以下工作組的覈取方塊。

5. 按一下「OK」(確定)。新工作流組將出現在「代理」節點下的「導航」窗格中。

#### <span id="page-5-0"></span>將工作流組新增到座席

最後,您必須將此新工作流組新增到座席。請完成以下步驟:

1. 啟動Desktop Administrator。出現Cisco Desktop Administrator視窗

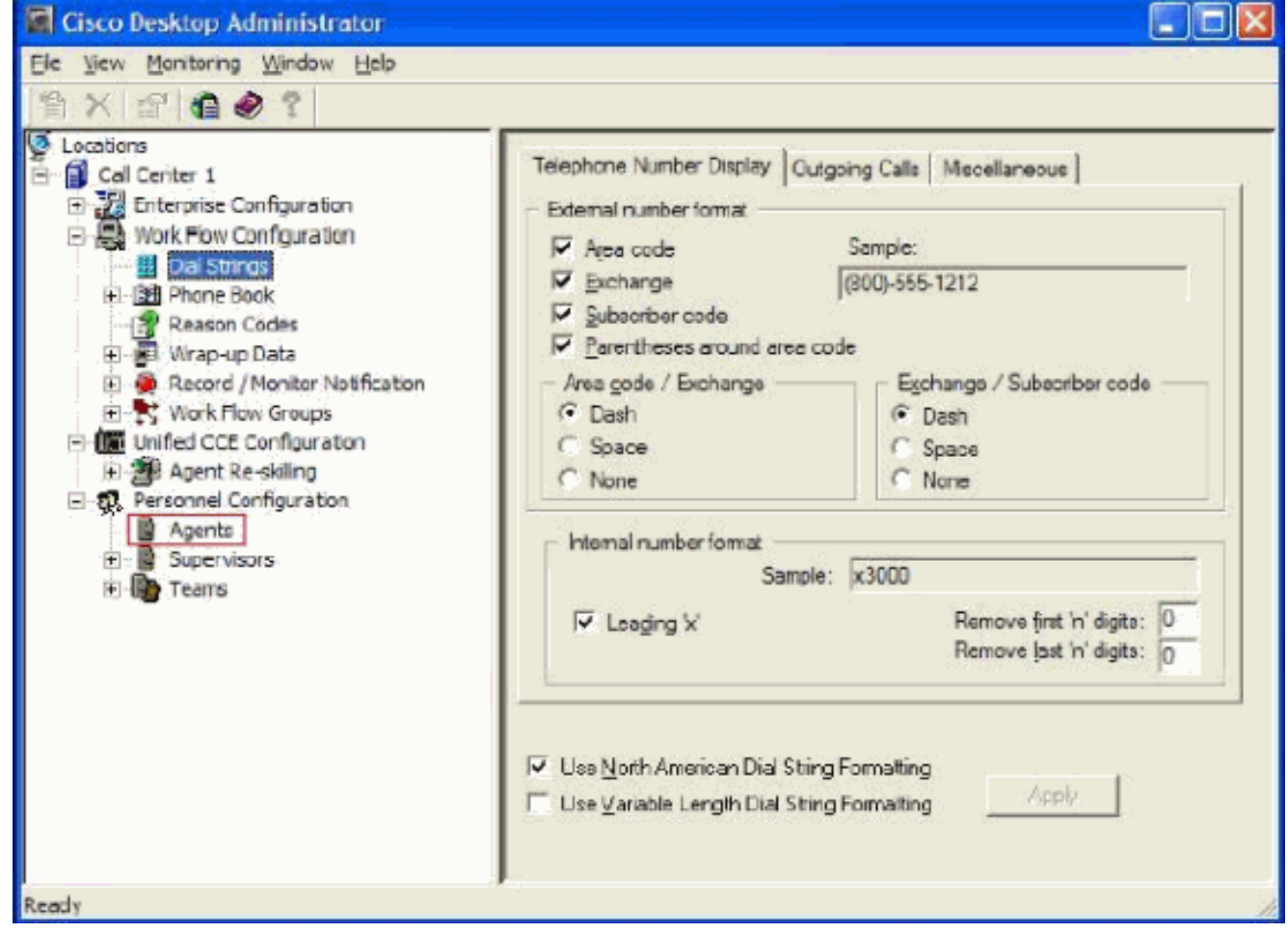

- 2. 導航至位置>呼叫中心1 >人員配置>座席。
- 3. 選擇要啟用該功能的座席,然後選擇在其中配置了「每天的時間」事件的工作流。
- 4. 按一下Save按鈕。
- 5. 註銷並登入到CAD代理。

# <span id="page-5-1"></span>相關資訊

- [適用於思科整合客服中心7.X的Cisco Agent Desktop](//www.cisco.com/en/US/prod/collateral/voicesw/custcosw/ps5693/ps427/product_data_sheet09186a0080091de7.html?referring_site=bodynav)
- [案頭管理員預設工作流組失敗](//www.cisco.com/en/US/products/sw/custcosw/ps1846/products_tech_note09186a008022c2ff.shtml?referring_site=bodynav)
- [技術支援與文件 Cisco Systems](//www.cisco.com/cisco/web/support/index.html?referring_site=bodynav)